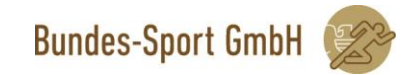

# $k$ urzanlaitung Kurzanleitung

# ETD-Server Zugang FTP-Server Zugang

## Inhalt

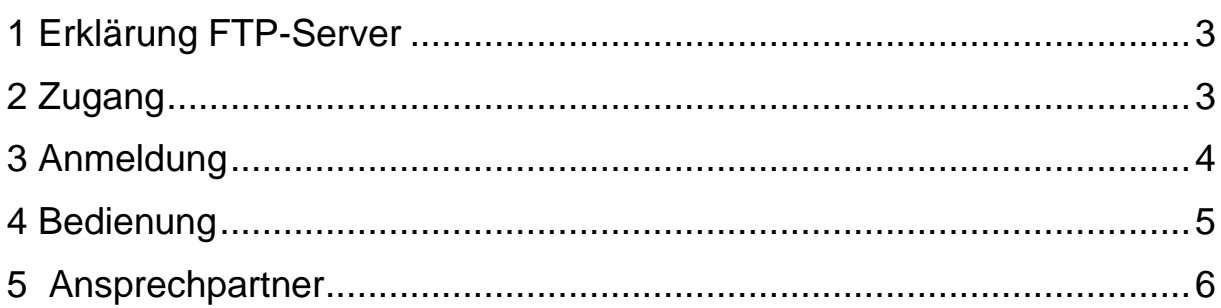

# <span id="page-2-0"></span>1 Erklärung FTP-Server

Ein FTP-Server ist ein Server, der für den Austausch von Dateien optimiert ist.

Der FTP-Server der Bundes-Sport GmbH wurde für den Austausch von Dateien zwischen den Förderungsnehmern und der Bundes-Sport GmbH über das Internet eingerichtet. Dieser FTP-Server ist vom BSG-Server physisch getrennt und bietet dadurch noch höhere Sicherheit. Mit Hilfe eines Programmes – z.B. FileZilla – kann eine FTP-Sitzung aufgebaut werden und über diese können dann entweder Dateien auf den Server gelegt oder vom Server heruntergeladen werden.

Ahh $1$ <sup>.</sup>

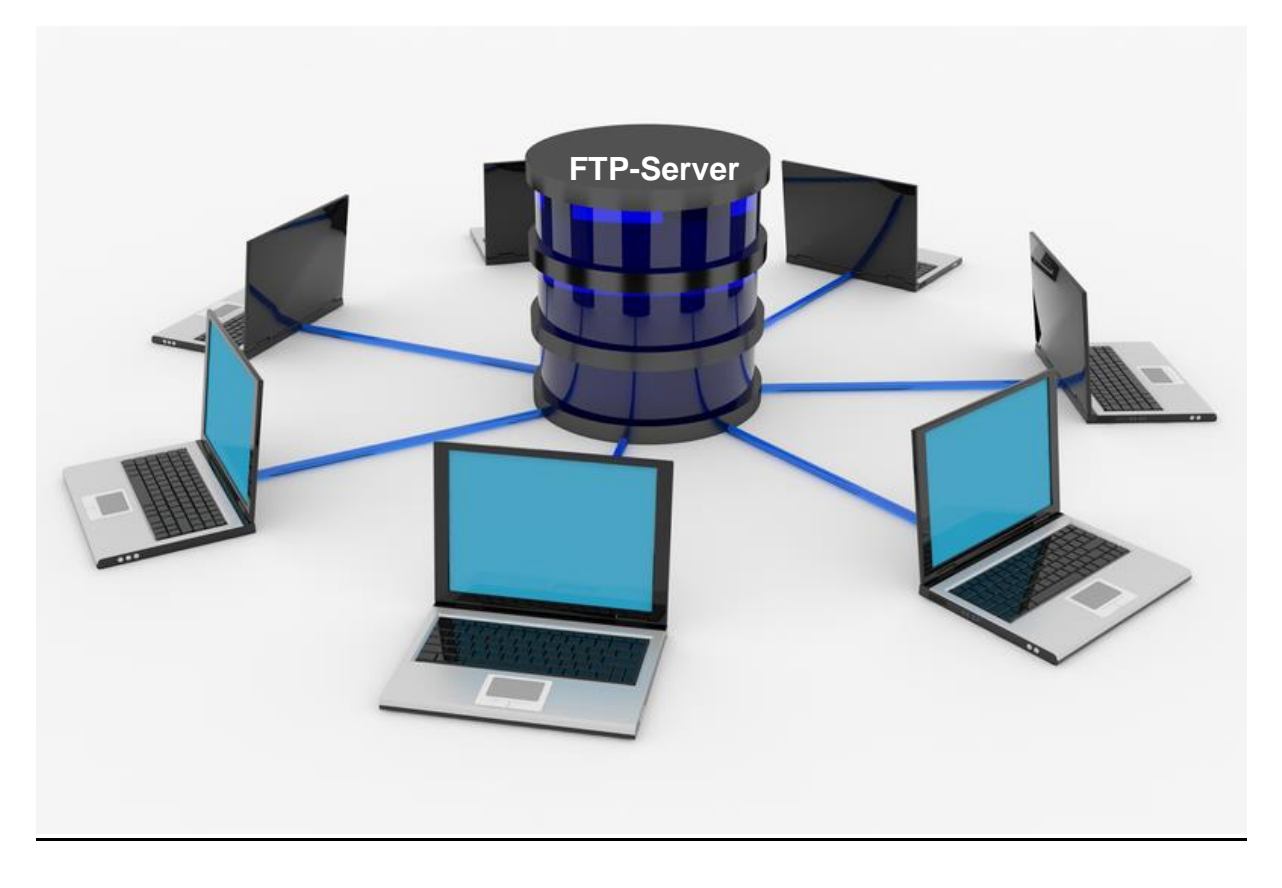

## <span id="page-2-1"></span>2 Zugang

Mit Hilfe des Programms **FileZilla**, welches auf unserer Homepage zum Download bereit steht, wird die Übertragung von Dateien aller Förderungsnehmer an die Bundes-Sport GmbH ermöglicht.

#### **FileZilla installieren, einrichten und benutzen:**

- Das Programm **FileZilla** steht unter https://www.bundes-sport-gmbh.at/downloads/ unter dem Punkt "Programme" für Sie bereit. Bitte auf Ihrem Computer speichern.
- Öffnen des Programms **Programm FileZilla** durch Doppelklick
- **License Agreement mit "I Agree" bestätigen "Anyone who uses this computer"** lassen und weiter mit "Next" >.

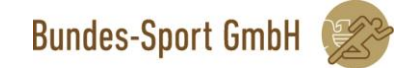

- Wenn Sie ein "Icon" auf dem Desktop möchten um FileZilla zu starten, machen Sie noch einen Haken bei "Desktop Icon" und klicken dann auf "Next" >.
- Hier können Sie das Verzeichnis auswählen in welches FileZilla installiert werden soll, in der Regel ist das voreingestellte Verzeichnis in Ordnung und Sie können einfach auf "Next" > klicken.
- Auch hier können Sie die Voreinstellungen lassen und die Installation mit "Install" starten.
- Wenn die Installation abgeschlossen ist lassen Sie den Haken bei "Start FileZilla now" und klicken Sie auf "Finish".

### <span id="page-3-0"></span>3 Anmeldung

Nach dem Start des Programmes können Sie sich mit dem an Sie übermittelten Benutzernamen und dem Passwort einloggen und auf den für Ihren Verband vorgesehenen Ordner zugreifen.

- 1.) Unter *Server* bitte remote.austrian-sports.at eingeben.
- 2.) Anschließend den Benutzernamen im Feld *Benutzername* und das Passwort in das Feld *Passwort* eingeben.
- 3.) Abschließend bitte auf *Verbinden* drücken.

Die Verbindung mit dem FTP-Server ist nun hergestellt.

 $Abb.2$ :

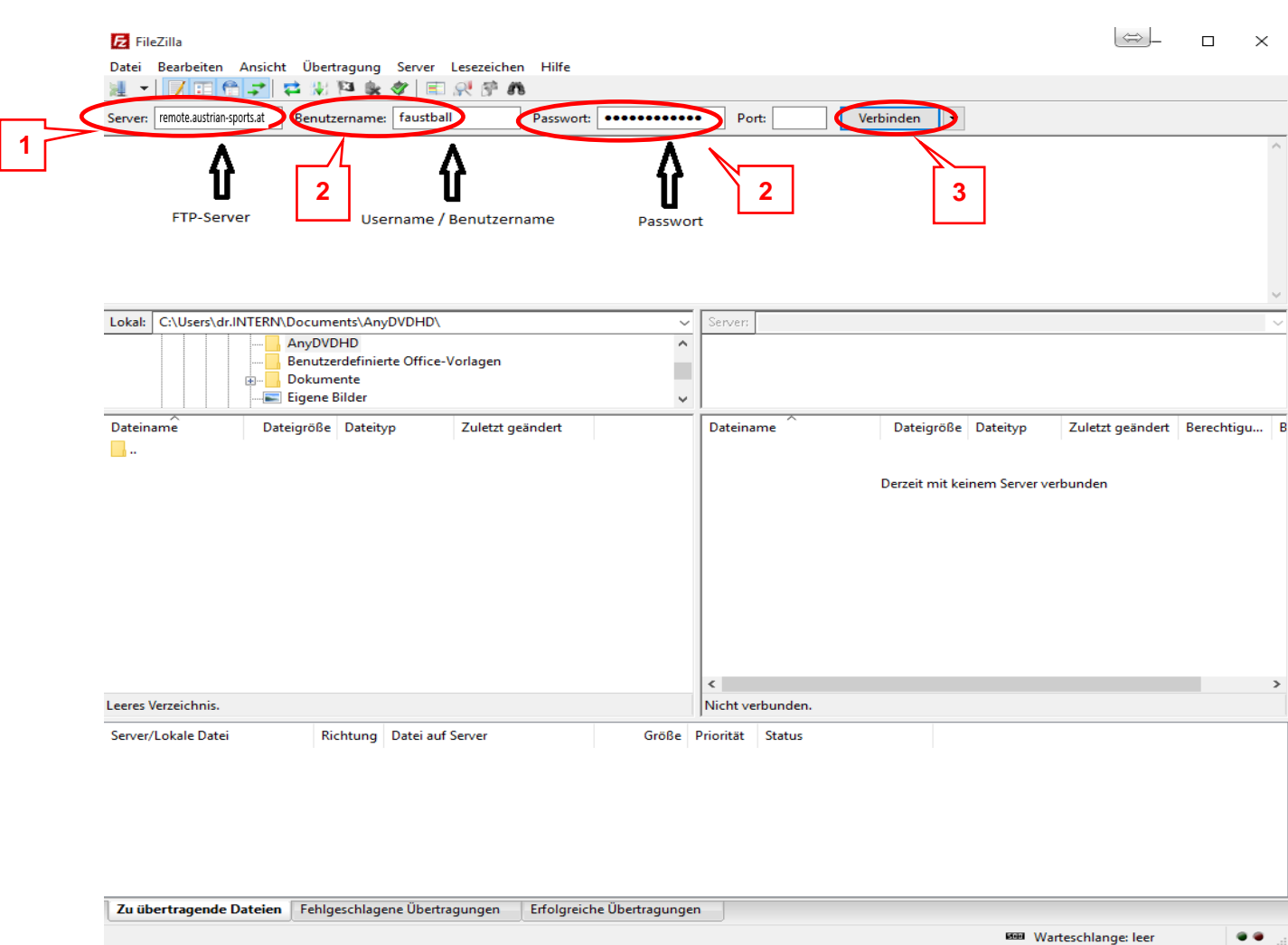

### <span id="page-4-0"></span>4 Bedienung

Auf der linken Seite der Maske erkennen Sie die lokal auf Ihrem Computer gespeicherten Ordner. Auf der rechten Seite der Maske ist der Ordner des FTP-Servers ersichtlich, auf welchen die zu übermittelnden Dateien gespeichert werden.

Durch einfaches *Drag&Drop* (Ziehen und Ablegen) können Dateien von Ihrem lokalen Ordner auf den FTP-Server – und umgekehrt – transferiert werden. Eine zweite Möglichkeit des Transfers von Dateien besteht darin, dass durch die rechte Mouse-Funktion Dateien von Ihrem lokalen Ordner auf den FTP-Server **hochgeladen** werden können. Umgekehrt können Dateien vom FTP-Server auf Ihren lokalen Ordner **heruntergeladen** werden.

#### Faustball@remote.austrian-sports.at - FileZilla  $\sim$  $\Box$  $\times$ Datei Bearbeiten Ansicht Übertragung Server Lesezeichen Hilfe - プロウナロッドをタロッチの 基 Server: remote.austrian-sports.at Benutzername: faustball Paccount: **BRASSISSION**  $Part:$ Verhinden  $\overline{\phantom{a}}$ Auflösen der IP-Adresse für remote.austrian-sports.at Statuer Auflösen der IP-Adresse für remote.austriansports.at<br>Verbinde mit 188.21.111.148:21...<br>Verbindung hergestellt, warte auf Willkommensnachricht... Status Status: **Status:** Unsicherer Server; er unterstützt kein FTP über TLS. Status: Verbunden Empfange Verzeichnisinhalt...<br>Anzeigen des Verzeichnisinhalts für "/" abgeschlossen Statue: Status nach einem Klick auf den Button wird die Verbindung zum Server hergestellt und die Verzeichnisse eingelesen. Lokal: C:\Users\dr.INTERN\Documents\AnyDVDHD\ Server: / AnyDVDHD  $\overline{\phantom{a}}$  $F = 1$ Benutzerdefinierte Office-Vorlagen ü Dokumente Eigene Bilder Ċ. Dateiname Dateigröße Dateityp Zuletzt geändert Dateiname Dateioröße Dateityp Zuletzt geändert Berechtigu...  $\overline{R}$ п. Österreichischer Faust.. 04.08.2015 09:0... adfrw (0777) Dateiordner  $\ddot{\text{o}}$ **Lokaler Ordner Ordner FTP-Server**Verzeichnis auf dem Jokalen (eigenen PC/Notebook) Verzeichnis bei BSG auf dem FTP-Server  $\left\langle \right\rangle$ Leeres Verzeichnis. 1 Verzeichnis Server/Lokale Datei Richtung Datei auf Server Größe Priorität Status Zu übertragende Dateien Fehlgeschlagene Übertragungen Erfolgreiche Übertragungen

#### Abb.3: *Beispiel einer Verbindung anhand von FileZilla Client.*

 $\bullet$ 

₽ BH Warteschlange: leer

### <span id="page-5-0"></span>5 Ansprechpartner

Die Software wurde mehrfach getestet. Sollten dennoch unerwartet Probleme auftreten, wenden Sie sich bitte umgehend an den unten genannten Ansprechpartner. Dieser wird sich dann um eine rasche Lösung bemühen.

#### **Sie erreichen uns unter folgenden Kontaktdaten:**

Bundes-Sport GmbH Waschhausgasse 2, 2. OG 1020 Wien z.H.: Mag. Christoph Hye E-Mail: [hye@bundes-sport-gmbh.at](mailto:hye@bundes-sport-gmbh.at) Telefon: +43 1 5032 344 29 [www.bundes-sport-gmbh.at](http://www.bundes-sport-gmbh.at/)